1. Добавляем новую Активити – Empty Views Activity – название «ItemsActivity».

2. Заходим на AuthActivity и делаем так, чтобы в момент успешной авторизации мы переходили на другую активити.

В момент когда верно авторизуемся создаем объект на основе класса Intent и указываем что с текущей активити переходим на ItemsActivity:

val intent = Intent(this, ItemsActivity::class.*java*) startActivity(intent)

Получается следующее:

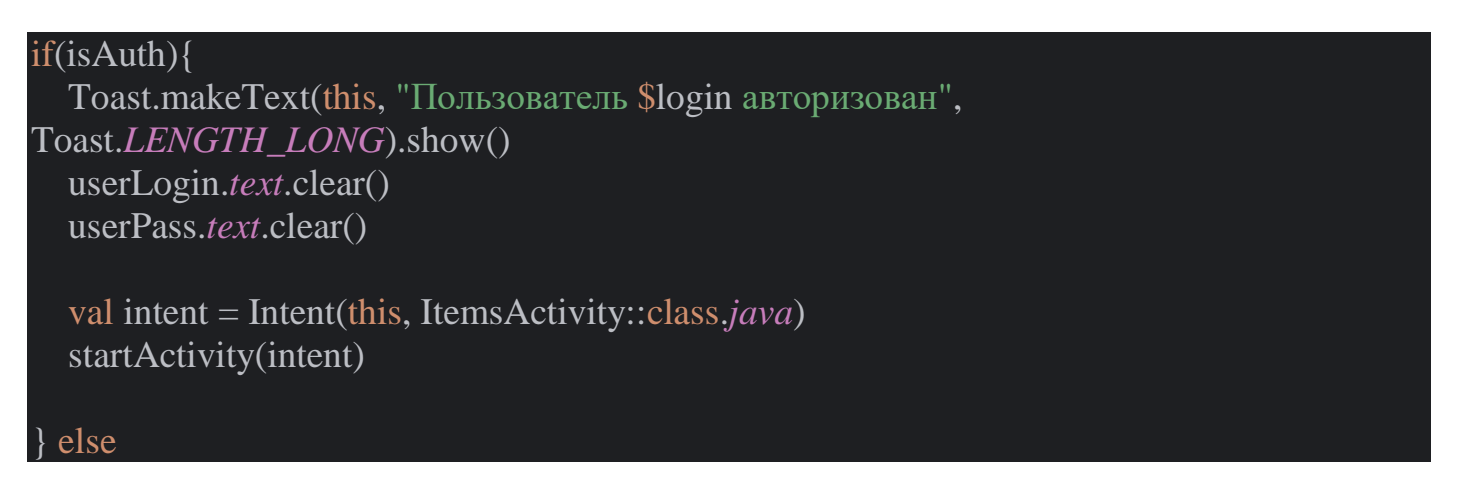

- 3. Переходим в layout activity items
- 3.1. Выбираем слой LinearLayout (vertical)

Укажем цвет заднего фона такой же как на Активити activity auth

android:background="#e2a600"

Копируем с Активити activity\_auth TextView с отступом сверху в 40 пикселей и надписью «Товары»

Добавляем в слой новый объект RecyclerView

К нему добавляем id

android:id="@+id/itemsList"

Укажем отступы по бокам 20 пикселей и отступы сверху и снизу по 30 пикселей

android:layout\_marginHorizontal="20dp" android:layout\_marginVertical="30dp"

4. Создаем новый класс на основе которого будем описывать каждый конкретный элемент в нашем проекте – класс «Item». Этот класс будет описывать каждый товар в нашем проекте.

Каждый элемент будет состоять из:

 $-$  id:

- картинки image;
- названия title;
- краткого описания desc;
- длинного описания text;
- стоимости price.

## package com.example.lb1

class Item(val id: Int, val image: String, val title: String, val desc: String, val text: String, val price : Int) {

5. Переходим в ItemsActivity и создаем переменную ItemsList основанную на классе RecyclerView, укажем объект из Design itemsList

### val itemsList: RecyclerView = findViewById(R.id.*itemsList*)

Также создадим здесь список items основанный на arrayListOf и каждый элемент это объект на основе нашего созданного класса Item

#### val items = *arrayListOf*<Item>()

Ниже пишем обращение к items, функции add и указываем что в качестве нового элемента будем добавлять элементы на основе класса Item.

При добавлении элемента мы должны указать:

 $-$  id:

- название изображение;
- название товара;
- краткое описание;
- полное описание;

#### – стоимость.

items.add(Item(1, "grecha", "Гречка", "Гречка это XXXX", "Гречка распространена по всему миру, и считается древней культурой. Ее родиной является Индия и Непал, где гречку начали специально выращивать 4 тысячи лет назад.", 100)) items.add(Item(2, "goroh", "Горох", "Горох для ХХХХ", "Горох шлифованный — это единственный вид крупы, вырабатываемый из семян бобовых. В зависимости от способа обработки крупу из гороха делят на виды: горох целый шлифованный; горох колотый шлифованный", 90)) items.add(Item(3, "ris", "Рис", "Рис для приготовления XXXX", "Рис – один из основных продуктов питания более половины населения земного шара. Эту древнейшую сельскохозяйственную культуру в настоящее время выращивают в 118 странах мира, однако наибольшие площади сосредоточены в странах Юго-Восточной

Азии и Дальнего Востока", 50))

#### В итоге:

#### package com.example.lb1

import androidx.appcompat.app.AppCompatActivity import android.os.Bundle import androidx.recyclerview.widget.RecyclerView

```
class ItemsActivity : AppCompatActivity() {
   override fun onCreate(savedInstanceState: Bundle?) {
     super.onCreate(savedInstanceState)
     setContentView(R.layout.activity_items)
```
 val itemsList: RecyclerView = findViewById(R.id.*itemsList*) val items = *arrayListOf*<Item>()

 items.add(Item(1, "grecha", "Гречка", "Гречка это ХХХХ", "Гречка распространена по всему миру, и считается древней культурой. Ее родиной является Индия и Непал, где гречку начали специально выращивать 4 тысячи лет назад.", 100))

items.add(Item(2, "goroh", "Горох", "Горох для XXXX", "Горох шлифованный это единственный вид крупы, вырабатываемый из семян бобовых. В зависимости от способа обработки крупу из гороха делят на виды: горох целый шлифованный; горох колотый шлифованный", 90))

items.add(Item(3, "ris", "Рис", "Рис для приготовления XXXX", "Рис – один из основных продуктов питания более половины населения земного шара. Эту древнейшую сельскохозяйственную культуру в настоящее время выращивают в 118 странах мира, однако наибольшие площади сосредоточены в странах Юго-Восточной Азии и Дальнего Востока", 50))

Подготовим три картинки с названиями "grecha", "goroh", "ris" и переносом все три добавляем в папку drawable

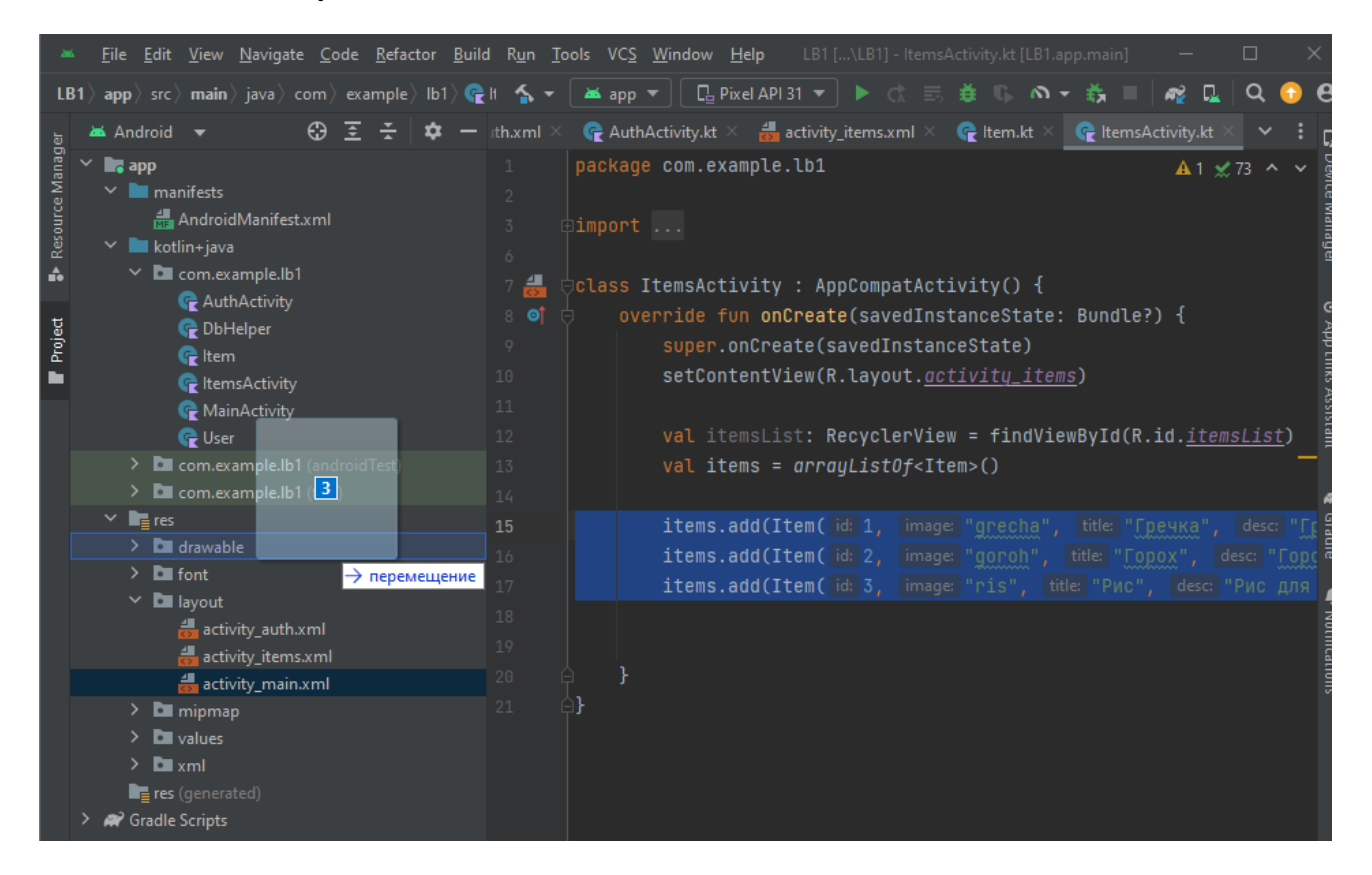

Чуть позже в коде сделаем «привязку» названия картинки к картинке.

6. Добавляем в папку layout новый xml-файл в котором опишем дизайн для каждого элемента в нашем списке. Выбираем Layout Resource File.

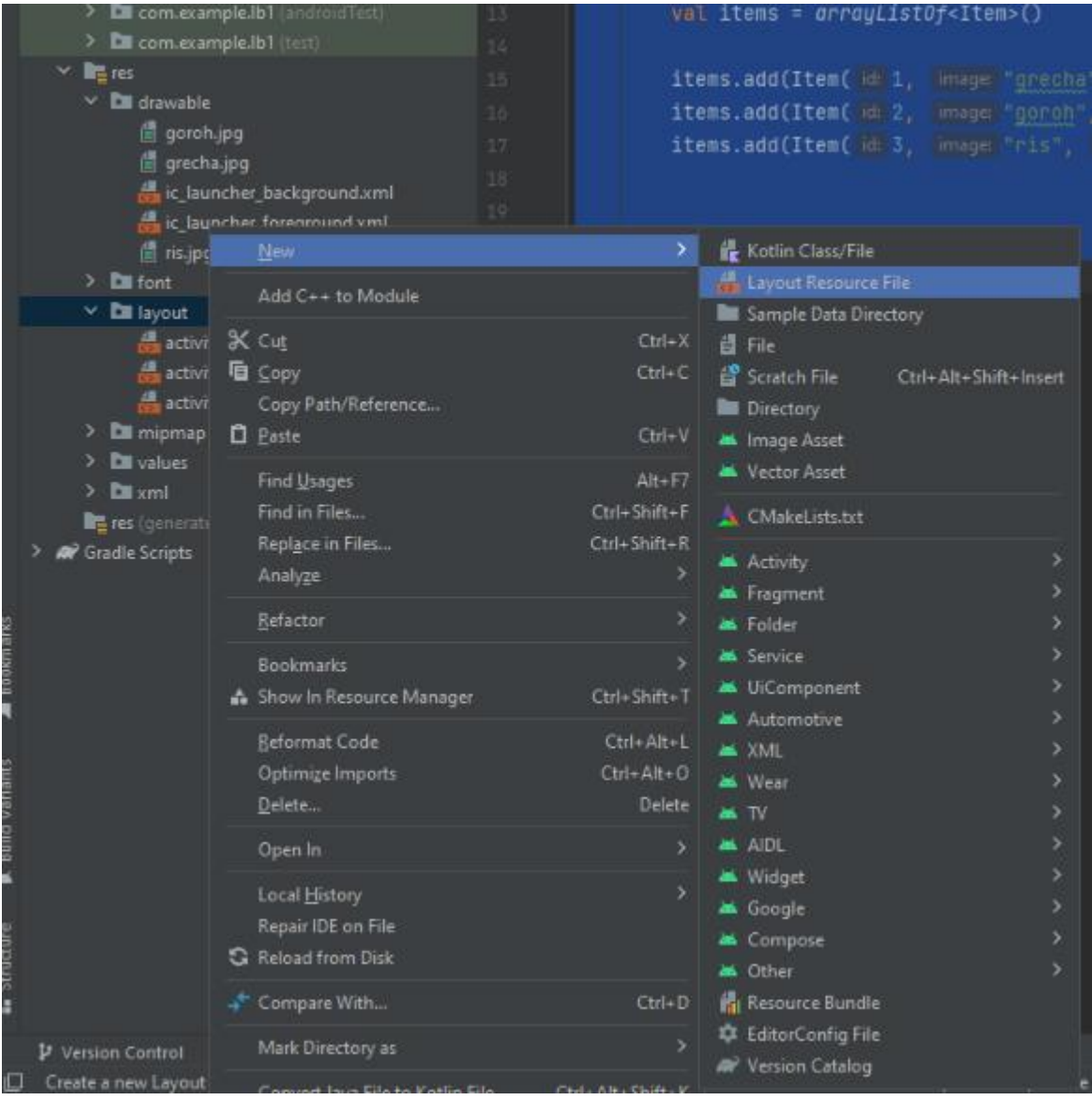

Указываем название «item\_in\_list» и сразу указываем основной слой LinearLayout

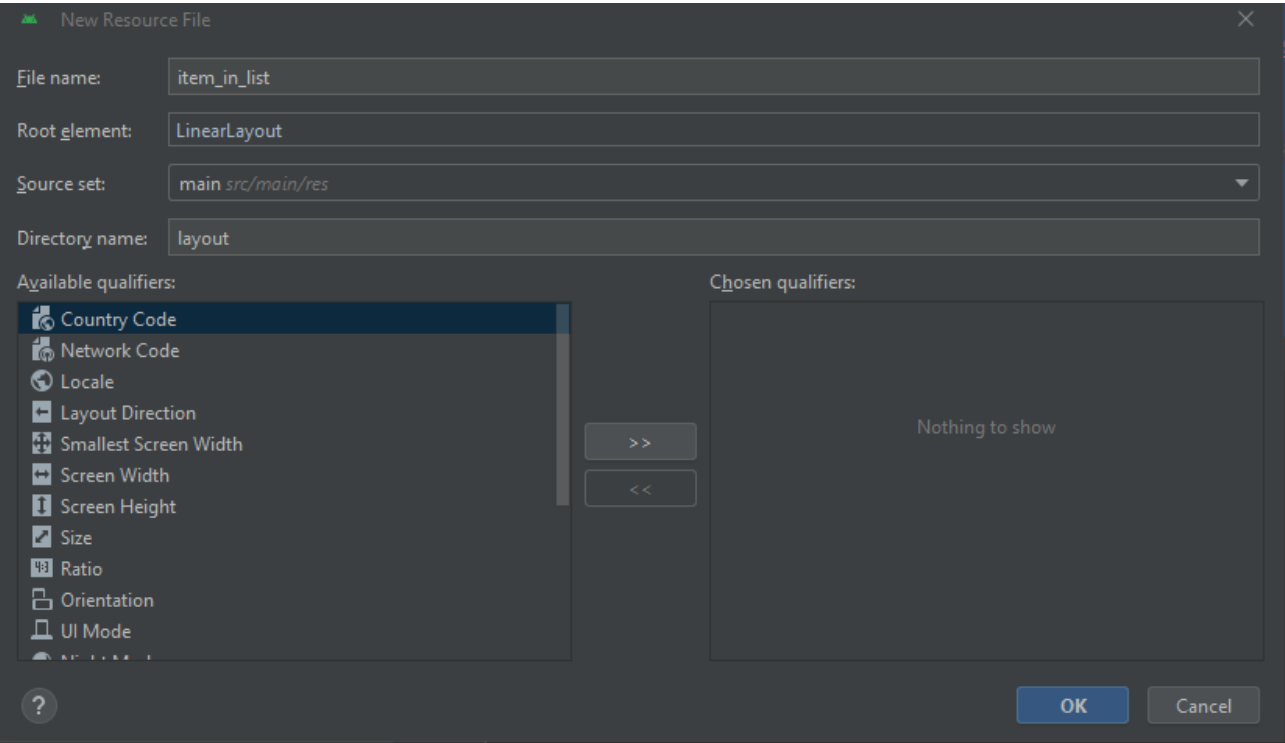

### Добавляем в слои:

- ImageView (**не стандартную**);
- TextView (для названия);
- TextView (для описания);
- TextView (для стоимости);
- Button (для перехода на определенный товар).

Для ImageView поставим через поиск в Design свойство centerCrop

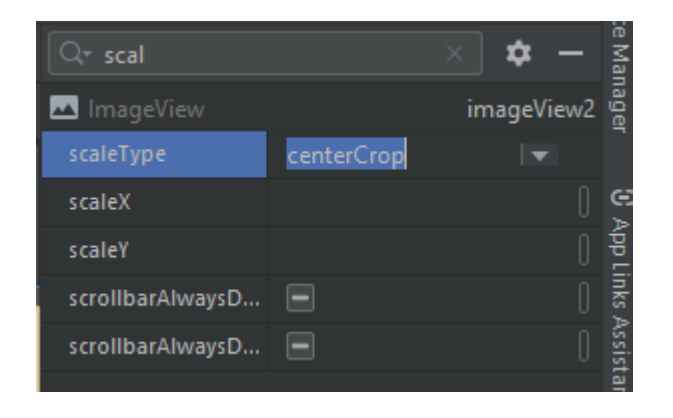

Это необходимо чтобы указать высоту картинки, например в 200 пикселей

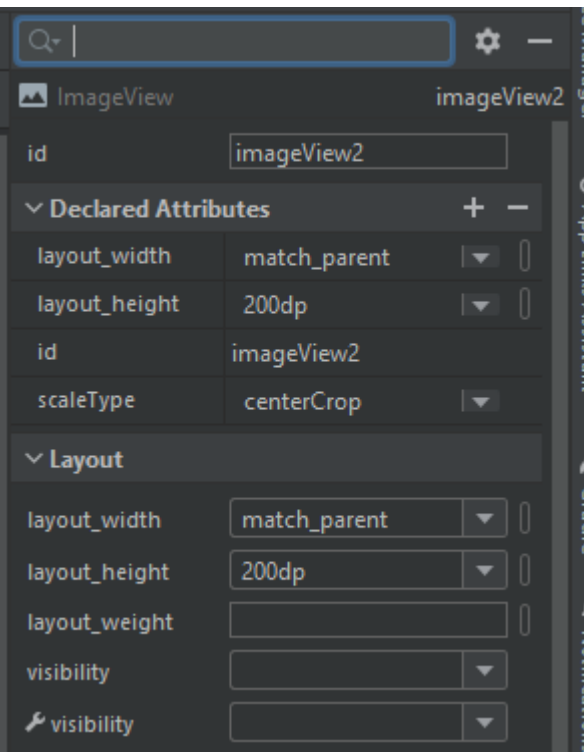

Перейдем в Split укажем задний фон (чуть темнее предыдущей активити):

android:background="#815F02"

Укажем в layout\_height «wrap\_content», чтобы фон занимал столько сколько необходимо, а не весь экран

android:layout\_height="wrap\_content">

Укажем отступ снизу в 20 пикселей

android:paddingBottom="20dp"

- 7. Поработаем с кодом
- 7.1 Укажем новый id для TextView

android:id="@+id/item\_list\_title"

7.2 Укажем для новый id ImageView

android:id="@+id/item\_list\_image"

7.3 Укажем новый id для TextView (второго)

android: id="@+id/item\_list\_disc"

### 7.4 Укажем новый id для TextView (третьего)

android:id="@+id/item\_list\_price"

7.5 Укажем новый id для Button

android:id="@+id/item\_list\_button"

7.6 Укажем для каждой текстовой надписи отступы по 20 пикселей:

android:paddingHorizontal="20dp"

И вертикальные отступы:

android:paddingVertical="10dp"

7.7 Укажем ширину кнопки 200 пикселей и ее расположение по центру

android:layout\_width="200dp" android:layout gravity="center"

На кнопке напишем «Посмотреть»:

android:text="Посмотреть"

Укажем задний фон у кнопки:

android:backgroundTint="#CA9811"

7.8 В последнем TextView укажем выравнивание цены по правую сторону:

android:gravity="end"

7.9 В первом TextView укажем текст «жирный»

android:textStyle="bold"

и высоту текста 30 пикселей:

android:textSize="30sp"

# 7.10 Во втором TextView размер текста 17 пикселей

android:textSize="17sp"

7.11 В третьем TextView (цена) сделаем текст «жирный» и размер 20 пикселей

android:textStyle="bold" android:textSize="20sp"

# 8. Создаем класс ItemsAdapter

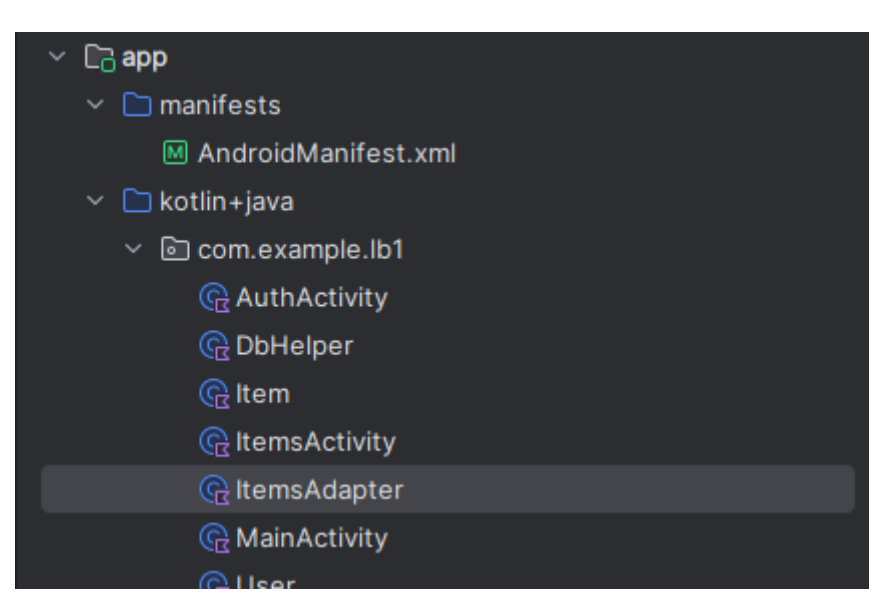

Класс будет принимать несколько пареметров:

– items основанный на списке, где каждый объект будет на основе класса Item, т.е. будем принимать весь массив который мы создали до этого (гречка, рис, горох);

– контекст в котором мы работаем, т.е. переменную context на основе класса Context;

### class ItemsAdapter (var items: List<Item>, var context: Context){

Внутри класса создаем вложенный класс MyViewHolder в котором принимаем один параметр на основе класса View, также будем наследовать от встроенного класса RecyclerView. ViewHolder (и передаем view, с которым работаем).

## class MyViewHolder(view: View): RecyclerView.ViewHolder(view){

Это вложенный класс за счет которого мы сейчас сможем найти те элементы с которыми мы хотим работать внутри нашего дизайна.

Перед этим укажем, что ItemsAdapter будет наследовать от RecyclerView.Adapter. В качестве типа данных для класса Adapter укажем ItemsAdapter из которого берем MyViewHolder:

## В итоге:

}

#### package com.example.lb1

import android.content.Context import android.view.View import androidx.recyclerview.widget.RecyclerView

class ItemsAdapter (var items: List<Item>, var context: Context) : RecyclerView.Adapter<ItemsAdapter.MyViewHolder>(){ class MyViewHolder(view: View): RecyclerView.ViewHolder(view){

Сейчас создали свой собственный класс Adapter. В этом классе будем принимать массив всех наших элементов, а также контекст в котором мы будем работать – передавая ключевое слово this.

Здесь для того, чтобы все корректно работало мы должны всегда наследовать все от главного класса Adapter. И также в этот главный класс Adapter мы передаем свой собственный класс MyViewHolder, в котором будем находить все элементы из дизайна.

Уберем ошибку через Implement members:

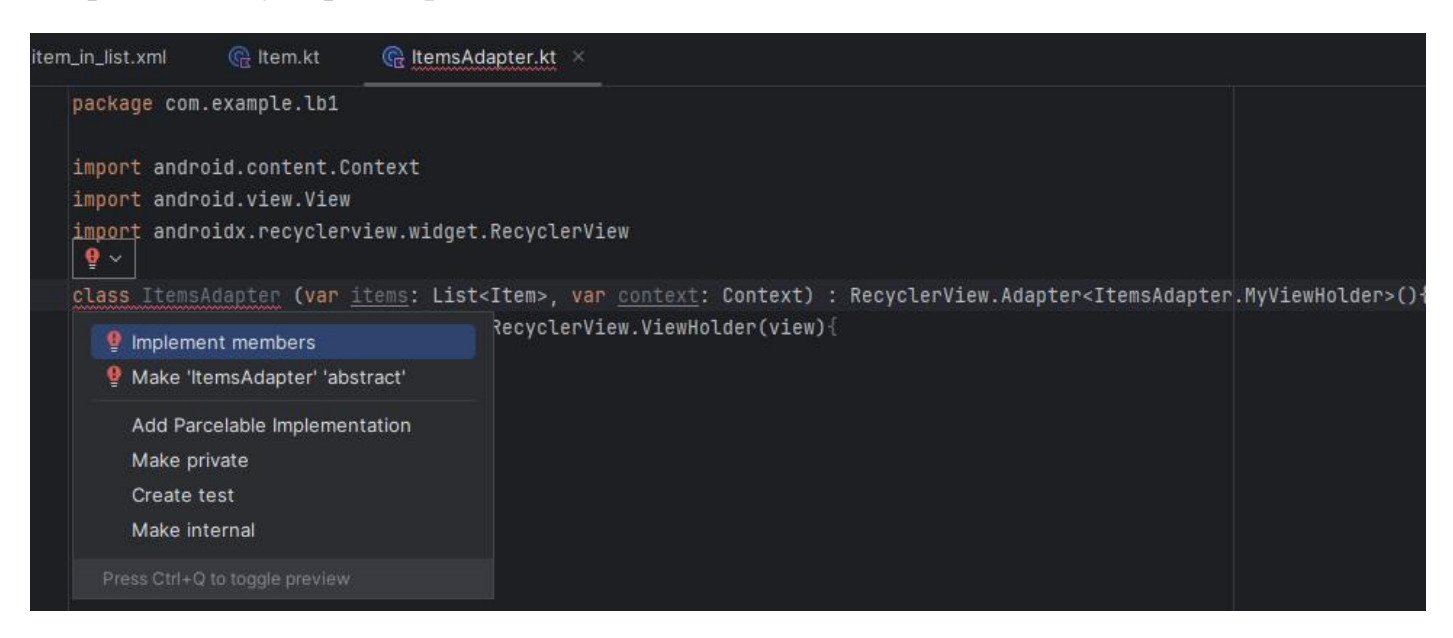

# Будут добавлены методы:

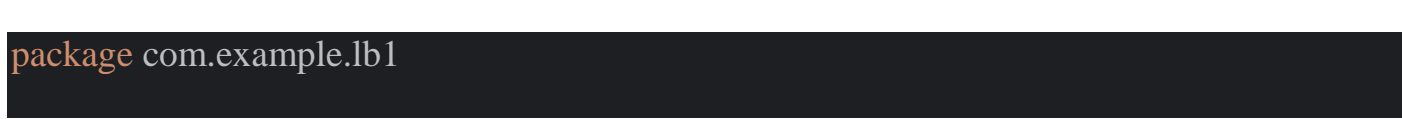

```
import android.content.Context
import android.view.View
import android.view.ViewGroup
import androidx.recyclerview.widget.RecyclerView
class ItemsAdapter (var items: List<Item>, var context: Context) : 
RecyclerView.Adapter<ItemsAdapter.MyViewHolder>(){
   class MyViewHolder(view: View): RecyclerView.ViewHolder(view){
   override fun onCreateViewHolder(parent: ViewGroup, viewType: Int): MyViewHolder {
     TODO("Not yet implemented")
   }
   override fun getItemCount(): Int {
     TODO("Not yet implemented")
   }
   override fun onBindViewHolder(holder: MyViewHolder, position: Int) {
     TODO("Not yet implemented")
 }
}
```
Создадим в классе MyViewHolder переменные с какими объектами из Дизайна мы будем работать:

Создаем переменную image, указываем что она будет идти на основе класса ImageView. Указываем что обращаемся к дизайну view.findViewByID. Из этого дизайна находим определенный объект у которого id будет item\_list\_image:

val image: ImageView = view.findViewById(R.id.*item\_list\_image*)

Скопируем эту строку и создадим еще для 3-ёх переменных, чтобы находить:

– title;

– desc;

– price.

Скорректируем код:

class ItemsAdapter (var items: List<Item>, var context: Context) : RecyclerView.Adapter<ItemsAdapter.MyViewHolder>(){ class MyViewHolder(view: View): RecyclerView.ViewHolder(view){ val image: ImageView = view.findViewById(R.id.*item\_list\_image*) val title: TextView = view.findViewById(R.id.*item\_list\_title*)

```
 val desc: TextView = view.findViewById(R.id.item_list_desc)
 val price: TextView = view.findViewById(R.id.item_list_price)
```
В методе onCreateViewHolder укажем какой конкретно дизайн будем обрабатывать

Создаем здесь переменную view, далее обращаемся к LayoutInflater, указываем функцию from и сообщаем что работаем с тем контекстом, который сюда передается. Вызываем функцию inflate и указываем с каким дизайном мы работаем. Также передаем parent и false.

Указываем что вызываем вложенный класс MyViewHolder и в него передаем один параметр – дизайн с которым будем работать:

```
override fun onCreateViewHolder(parent: ViewGroup, viewType: Int): MyViewHolder {
   val view = LayoutInflater.from(parent.context).inflate(R.layout.item_in_list, parent, false)
   return MyViewHolder(view)
}
```
Мы сейчас прописали встроенный метод onCreateViewHolder в нем мы находим нужный дизайн и дальше вызываем свой собственный класс в который передаем дизайн. И дальше из этого дизайна мы уже находим определенные объекты и далее с этими объектами будем взаимодействовать.

Реализуем метод getItemCount, который должен возвращать нам подсчет количества элементов, то есть будем обращаться к items, к тому массиву который сюда передается и будем возвращать количество элементов в этом массиве:

```
override fun getItemCount(): Int {
   return items.count()
}
```
Метод onBindViewHolder.

}

За счет него мы объединяем все наши усилия и укажем какие данные мы будем подставлять в каждое из полей которое здесь были у нас найдены.

Чтобы обратиться к тем данным которые у нас уже были найдены мы обращаемся к параметру holder, он идет на основе класса MyViewHolder, т.е. через этот класс мы находим все элементы и дальше через «точку» обращаемся к любому полю и пишем в качестве текстовой надписи то что находится в массиве items:

Аналогично пишем для desc и price.

У price формат Int, поэтому значение переводим к формату строки String

```
override fun onBindViewHolder(holder: MyViewHolder, position: Int) {
   holder.title.text = items[position].title
   holder.desc.text = items[position].desc
   holder.price.text = items[position].price.toString()
}
```
### 9. Переходим в ItemsActivity

Также указываем layoutManager для указания в каком формате у нас все элементы распологаются

itemsList.*layoutManager* = LinearLayoutManager(this)

Обращаемся к itemsList и в качестве свойства обращаемся к adapter и дальше в качестве adaptor подставляем собственный adaptor

#### itemsList.*adapter* = ItemsAdapter(items, this)

В итоге:

package com.example.lb1

```
import androidx.appcompat.app.AppCompatActivity
import android.os.Bundle
import androidx.recyclerview.widget.LinearLayoutManager
import androidx.recyclerview.widget.RecyclerView
```
class ItemsActivity : AppCompatActivity() { override fun onCreate(savedInstanceState: Bundle?) { super.onCreate(savedInstanceState) setContentView(R.layout.*activity\_items*)

 val itemsList: RecyclerView = findViewById(R.id.*itemsList*) val items = *arrayListOf*<Item>()

items.add(Item(1, "grecha", "Гречка", "Гречка это XXXX", "Гречка распространена по всему миру, и считается древней культурой. Ее родиной является Индия и Непал, где гречку начали специально выращивать 4 тысячи лет назад.", 100)) items.add(Item(2, "goroh", "Горох", "Горох для XXXX", "Горох шлифованный —

это единственный вид крупы, вырабатываемый из семян бобовых. В зависимости от способа обработки крупу из гороха делят на виды: горох целый шлифованный; горох колотый шлифованный", 90))

items.add(Item(3, "ris", "Рис", "Рис для приготовления XXXX", "Рис – один из основных продуктов питания более половины населения земного шара. Эту древнейшую сельскохозяйственную культуру в настоящее время выращивают в 118 странах мира, однако наибольшие площади сосредоточены в странах Юго-Восточной Азии и Дальнего Востока", 50))

 itemsList.*layoutManager* = LinearLayoutManager(this) itemsList.*adapter* = ItemsAdapter(items, this)

- 10. Переходим в item\_in\_list
- 10.1 Создаем отступы:

 } }

# android:layout\_marginBottom="20dp"

Создаем в этот отступ в слое <LinearLayout xmlns:android="http://schemas.android.com/apk/res/android":

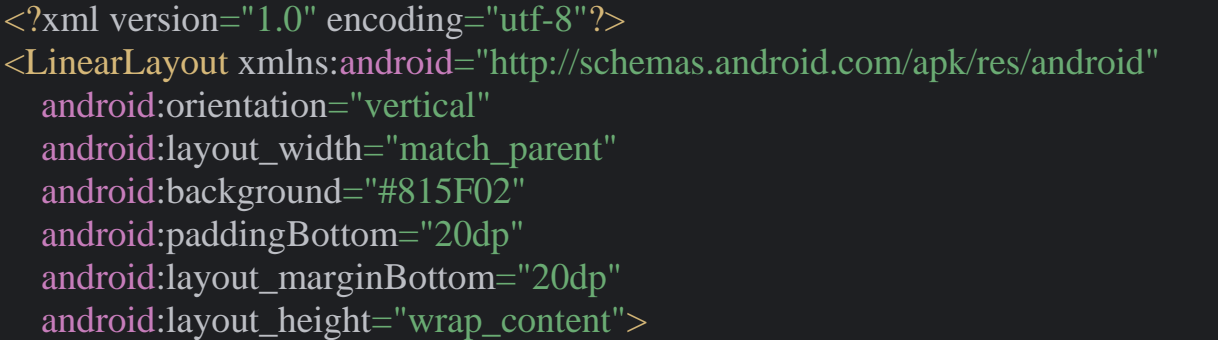

11. Переходим в ItemsAdapter и в методе onBindViewHolder обращаемся к holder/ J,hfoftvcz r aeyrwbb setImageResource и в качестве значения в эту функцию подставляем id нужной картинки. Но id картинки мы не знаем, поэтому до этой функции

### holder.image.setImageResource()

пишем код за счет которго будем узнавать id изображения по ее названию из папке «drawable»

```
val imageId = context.resources.getIdentifier(
   items[position].image,
   "drawable",
   context.packageName
```
# В итоге код ItemsAdapter:

)

#### package com.example.lb1

import android.content.Context import android.view.LayoutInflater import android.view.View import android.view.ViewGroup import android.widget.ImageView import android.widget.TextView import androidx.recyclerview.widget.RecyclerView

```
class ItemsAdapter (var items: List<Item>, var context: Context) : 
RecyclerView.Adapter<ItemsAdapter.MyViewHolder>(){
   class MyViewHolder(view: View): RecyclerView.ViewHolder(view){
     val image: ImageView = view.findViewById(R.id.item_list_image)
     val title: TextView = view.findViewById(R.id.item_list_title)
     val desc: TextView = view.findViewById(R.id.item_list_desc)
     val price: TextView = view.findViewById(R.id.item_list_price)
```

```
 }
```

```
 override fun onCreateViewHolder(parent: ViewGroup, viewType: Int): MyViewHolder {
      val view = LayoutInflater.from(parent.context).inflate(R.layout.item_in_list, parent, 
false)
      return MyViewHolder(view)
   }
   override fun getItemCount(): Int {
     return items.count()
```

```
 }
```

```
 override fun onBindViewHolder(holder: MyViewHolder, position: Int) {
   holder.title.text = items[position].title
   holder.desc.text = items[position].desc
```

```
 holder.price.text = items[position].price.toString() + "$"
```
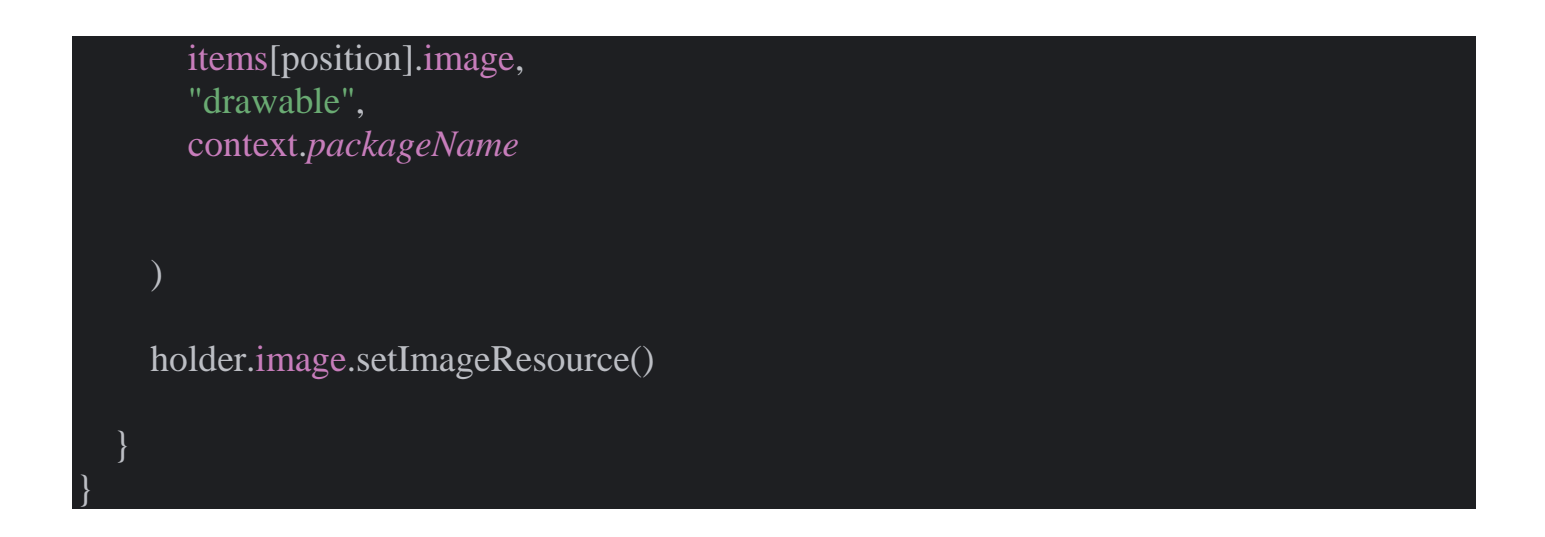

Возможны ошибки при запсуке эмулятора из-за картинок. Целесообразно скачать и заменить в случае ошибок.